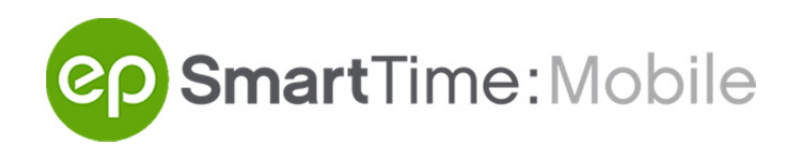

# **Quick Start Guide**

## **Submit Your Day**

- 1) Select the day you want to enter time for
- 2) Set your **Day** status to "Worked" for normal day.
- 3) Enter times for Call, Meal, and Wrap under **Hours**.
- 4) Click **Review and Submit** once you're done.

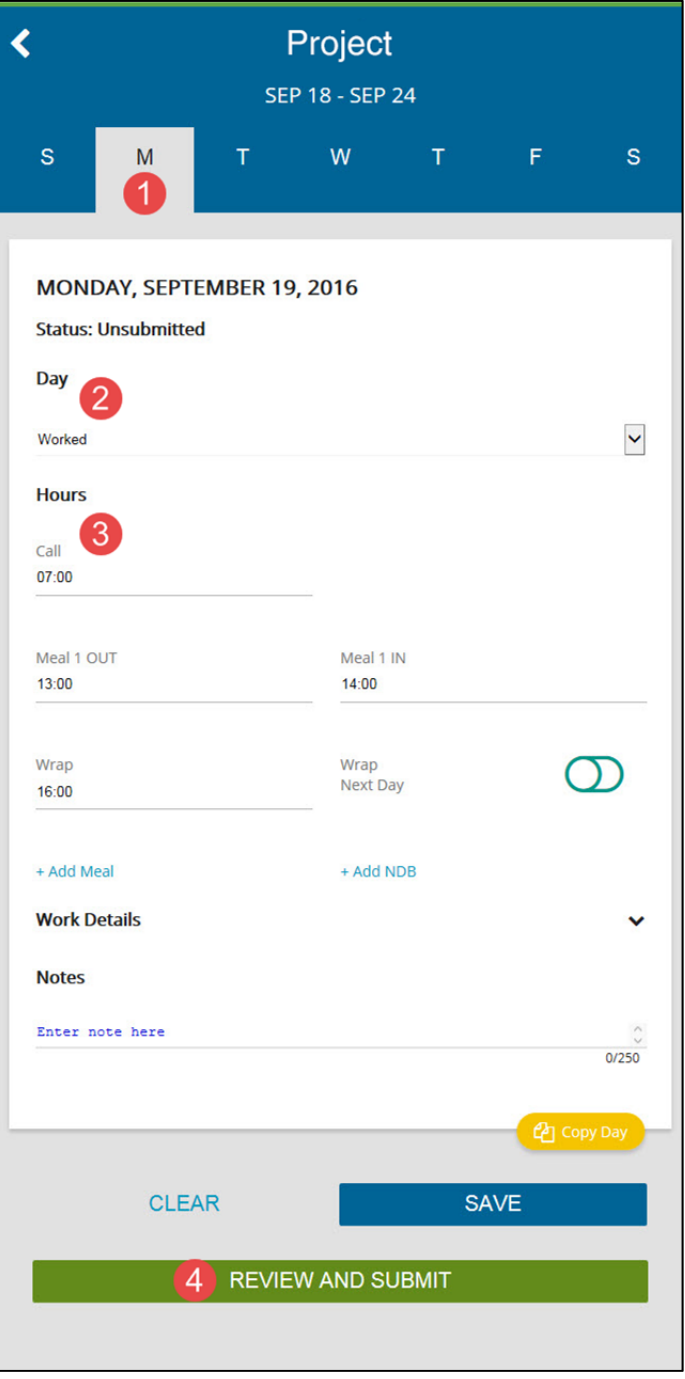

### **Review and Submit**

- 1) Review the details of your entire work week.
- 2) Click **Edit** next to a specific day to make changes, if needed.
- 3) Click **Submit** when finished.

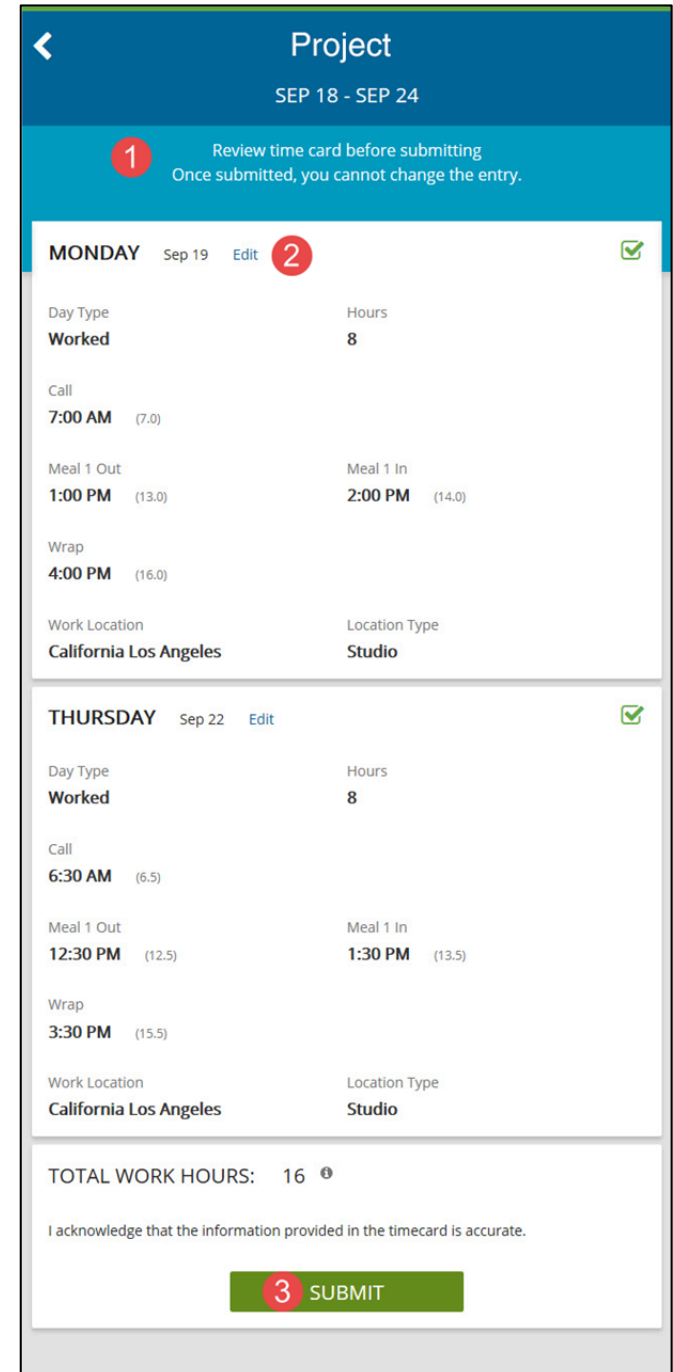

**Copyright 2016 Entertainment Partners. All Rights Reserved.** 

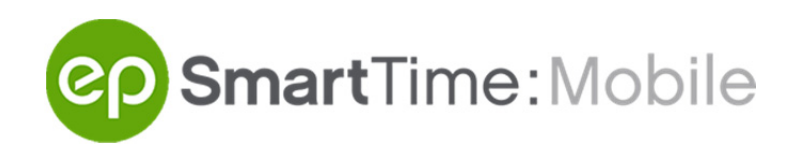

#### **Review and Verify Admin Changes**

- 1) When an admin makes a change to your submitted timecard, you will see those changes **highlighted in orange.**
- 2) Click **Edit** if you want to make any additional changes.
- 3) Click **I Verify** when finished.

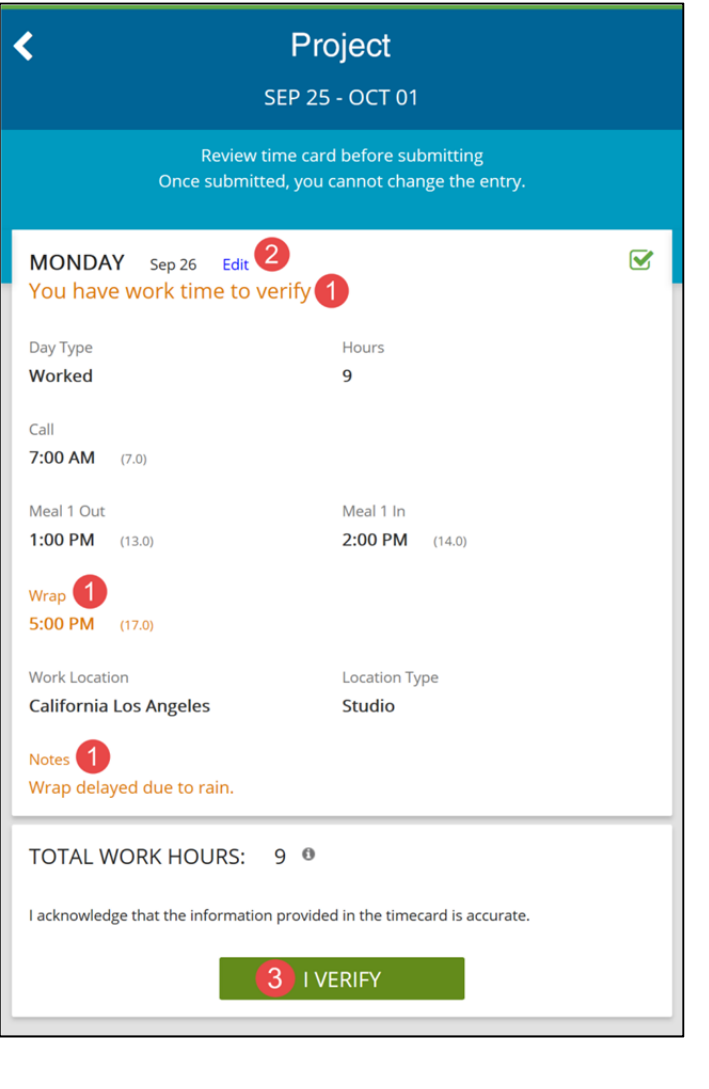

### **Frequently Asked Questions**

- **Q: How do I change my email address and/or password?**
- **A:** Click on the three horizontal lines in the top left corner of your screen. Go to **Account Profile** to change either of them.

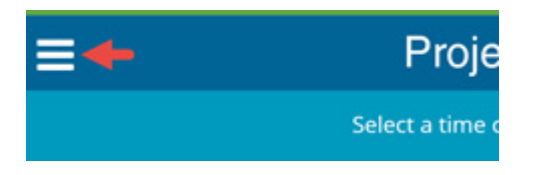

- **Q: How do I reset my password?**
- **A:** On the Sign In page, click **Forgot Password?**. Next, enter the email address associated with your SmartTime account. We'll send you an email that will allow you to reset your password.